## **stap-voor-stap WENSTEKSTEN**

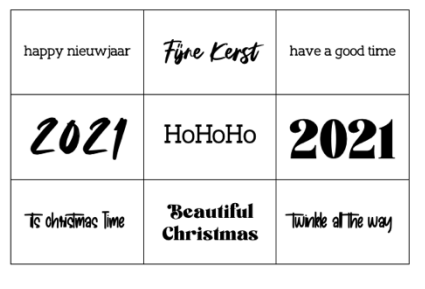

**De gebruikte lettertypen in dit voorbeeld zijn Slaberlin, Amstagram, Boiling Demo en The Carbs free. Alle gratis te downloaden.** **open een nieuw Word document**

**Indeling > Formaat = A5 | Marges = Aangepast = BOLR = 1 cm**

**3,8 x 6,3 cm | print op A5 Invoegen > 3 rijen + 3 kolommen**

**selecteer tabel > klik met rechts in tabel om snelmenu te openen**

**klik op Tabeleigenschappen..**

**op het scherm verschijnt venster Eigenschappen van tabel**

**Formaat >. Voorkeursbreedte = 18,99 cm**

**klik op Opties.. > op het scherm verschijnt venster Tabelopties**

**Formaat = niet automatisch aanpassen aan inhoud (vinkje weg)**

**klik op OK om instelling te bevestigen**

**terug in venster Eigenschappen van tabel**

**klik op tab Rij > Rij 1-3 = 3,81 cm ten minste**

**klik op tab Kolom > Kolom 1-3 = 6,33 cm**

**klik op OK in Eigenschappen tabel te bevestigen**

**typ de gewenste tekst in tabel**

**pas lettertype en tekengrootte aan**

**selecteer cel > voeg opvulkleur naar keuze toe**

**sla document op, print en snij en print**

**snij kaartjes op maat.**

*2020* © *www.tinekevisser.nl*